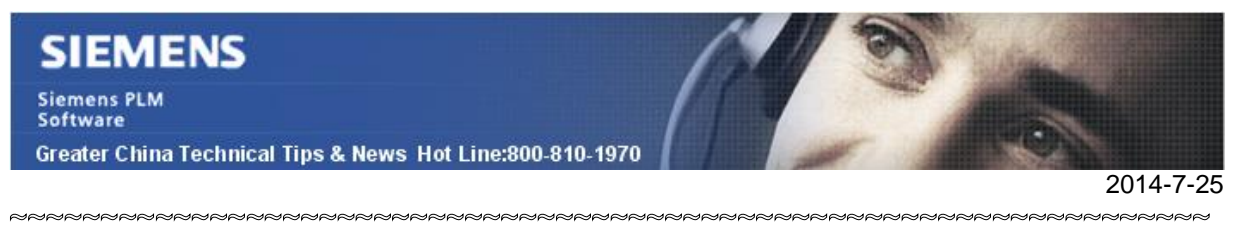

### **Siemens PLM Software** 技術技巧及新聞

歡迎流覽《Siemens PLM Software 技術技巧及新聞》,希望它能成為 Siemens PLM Software 技術支援團隊將 Siemens PLM Software 最新產品更新、技術技巧及新聞傳遞給用戶的一種途徑

#### **Date: 2104/07/25**

#### **NX Tips**

## **1.** 如何在圖示和縮略圖顯示狀態間切換

NX part 檔在桌面和資源管理器有兩種顯示狀態,分別是圖示和縮略圖顯示,如下圖: 如何切換這兩種顯示模式呢?

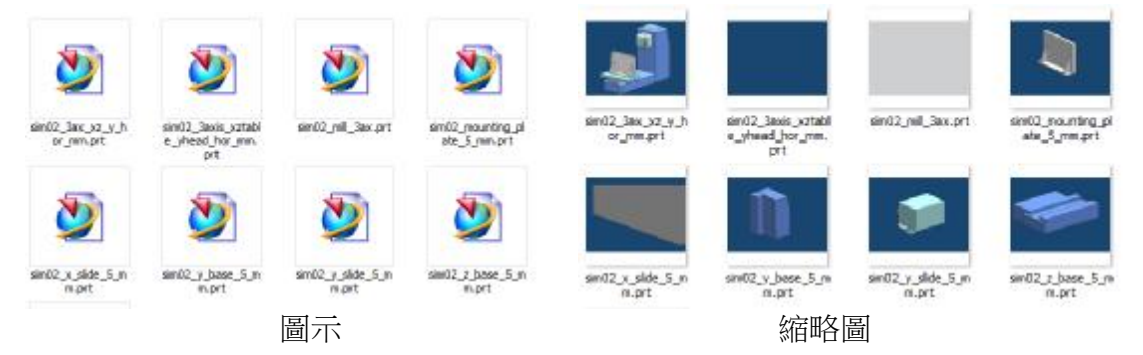

你可以按照下面步驟操作

- 1. 打開資源管理器 Windows Explorer
- 2. 選擇'Organize' 下拉式功能表中的選項'Folder and search options'
- 3. 選擇'View' 頁面

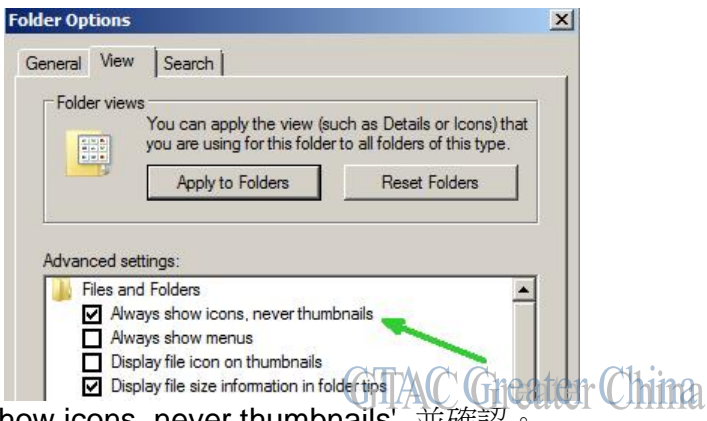

4. 選擇選項'Always show icons, never thumbnails', 並確認。

現在的顯示狀態就切換到了 NX icon 圖示狀態 如果需要恢復縮略圖顯示,去掉選項 'Always show icons, never thumbnails'即可。

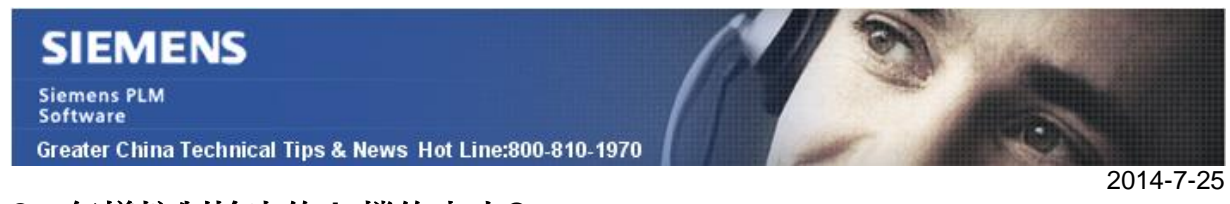

# **2.** 怎樣控制輸出的 **jt** 檔的大小**?**

我怎樣控制輸出的 jt 檔的大小

這取決於您的對於 jt 檔的後續操作是什麼. 您可以在產生 jt 檔的設定檔中做設定; 這個檔在…NX9\PVTRANS\tessUG.config 檔中配置, 比如做如下的設定:

pmiOption = "NONE" seamSewing = false doWireframe = false checkFaceColors = false getAttributes = false activateNotePMI = false activateCsysPMI = false activateWeldPMI = false activateMpawPMI = false activateFcfPMI = false activateFosPMI = false activateDimPMI = false activateDatumPMI = false

```
One can also change: 
numLODs = 1 
with only this LOD: 
LOD "1" { 
     Level = 1Chordal = 0.05Angular = 5 
     Length = 0FeatureSuppression = 0
     Simplify = 0.1
```
}

請記住做了上面的這些設定以後,我們刪除了模型檔中所需要的製造資訊。

## **Teamcenter Tips**

# **3.** 使用客戶化的查詢查找 **Author** 和 **Consumer** 的數量

#### 問題:

如果使用者無法訪問 Teamcenter 資料庫,使用查詢構建器你可以查詢組織中指派給使用 者的 consumer 和 author 的數量。

# **SIEMENS**

**Siemens PLM** Greater China Technical Tips & News Hot Line:800-810-1970

# 方法:

- 步驟 1:使用查詢構建器創建客戶化的查詢。
	- a. 通過配置應用程式中的增加應用程式打開查詢構建器
	- b. 在名字欄位中輸入一個名字
	- c. 在查詢類中選擇"User"
	- d. 在可修改的查詢類型下選擇"Local Query"
	- e. 在顯示設定中選擇"All Attributes"和"Display Names"
	- f. 從屬性選項中按兩下"License Level"。屬性構建如下 User Entry L10.., User Entry name, =。輸入預設值"\*
	- g. 點擊創建按鈕,創建客戶化的查詢。

#### 步驟 2:運行創建的客戶化查詢

- a. 轉到 My Teamcenter
- b. 點擊查詢,點擊更多,流覽到創建的查詢,該查詢會在系統定義查詢中。
- c. 選擇創建的查詢
- d. 輸入許可級別資訊 輸入 0 (Author) 輸入 1 (Consumer)

該查詢會顯示組織中的 Author 和 consumer 使用者列表。

Greater China ME&S Service Team PRC Helpdesk (Mandarin): 800-810-1970 Taiwan Helpdesk (Mandarin): 00801-86-1970 HK Helpdesk (Cantonese): 852-2230-3322 Helpdesk Email: [helpdesk\\_cn.plm@siemens.com](mailto:helpdesk_cn.plm@siemens.com) Global Technical Access Center: <http://support.ugs.com> Siemens PLM Software Web Site: <http://www.plm.automation.siemens.com> Siemens PLM Software (China) Web Site: [http://www.plm.automation.siemens.com/zh\\_cn/](http://www.plm.automation.siemens.com/zh_cn/)

此e-mail newsletter 僅提供給享有產品支援與維護的Siemens PLM 軟體使用者。當您發現問題或 希望棄訂,請發送郵件至 [helpdesk\\_cn.plm@siemens.com](mailto:helpdesk_cn.plm@siemens.com)聯繫,如棄訂,請在標題列中注明"棄 訂"

2014-7-25